# **日本発達心理学会第33回大会**

## **ラウンドテーブルマニュアル**

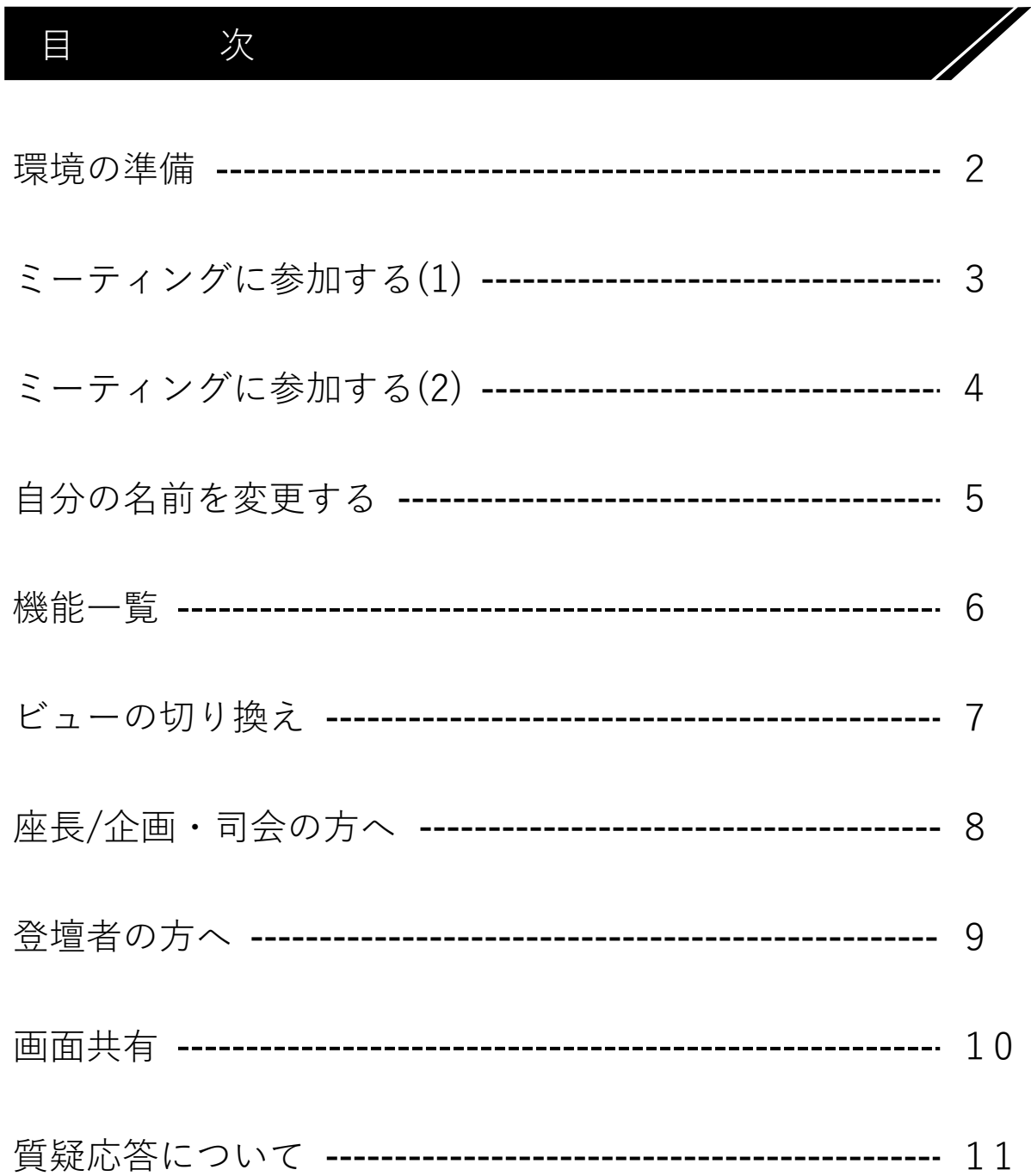

### Zoom接続(ミーティング)参加マニュアル

環 境 の 準 備

Zoomに参加する端末とインターネット環境などを準備してください。

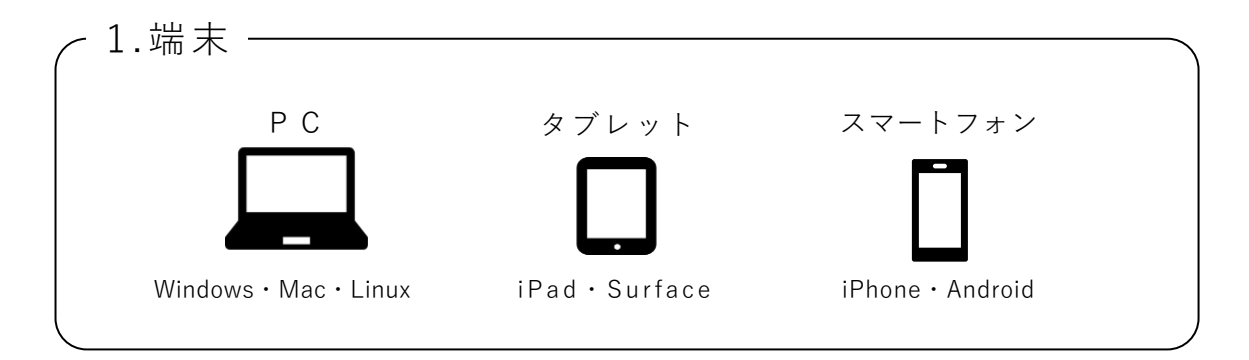

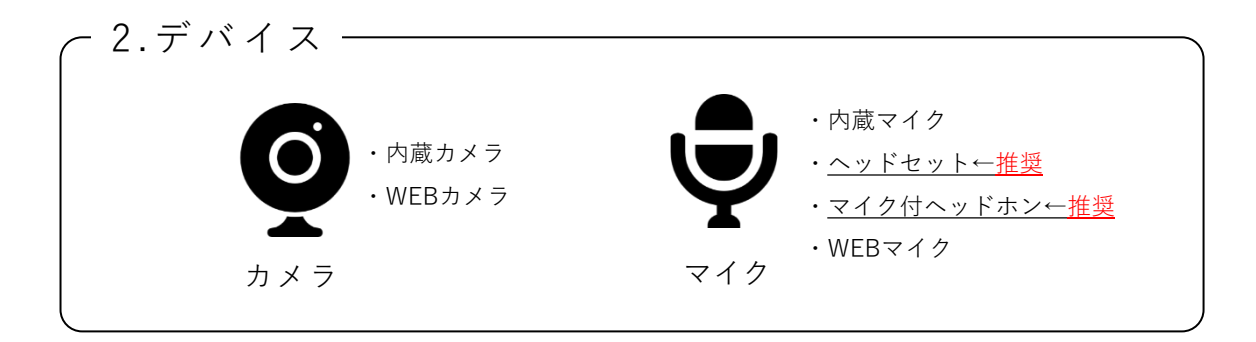

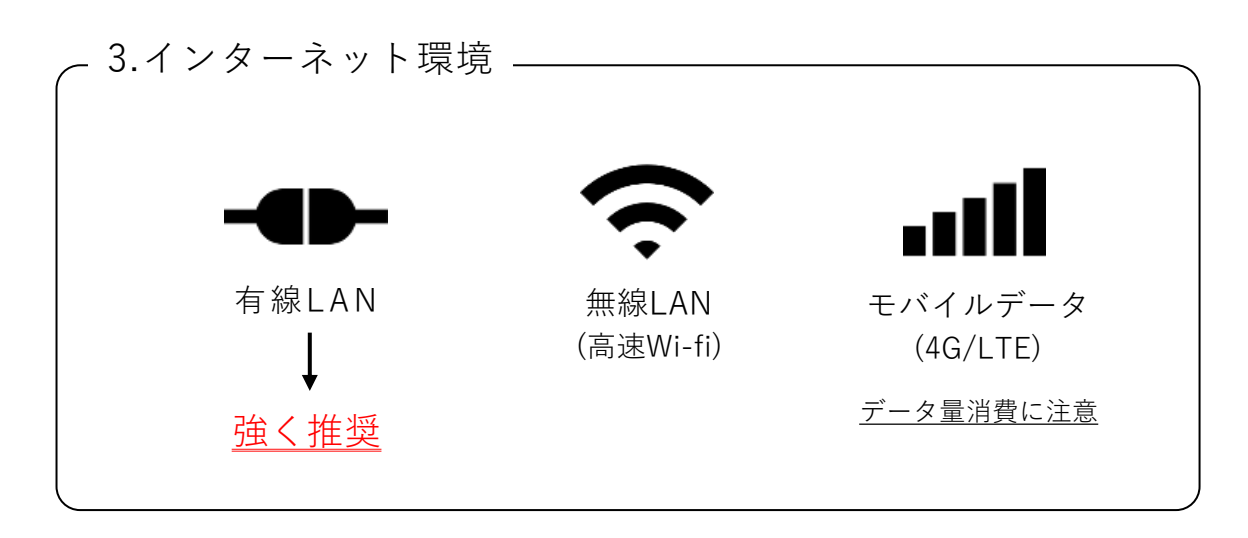

4. Z o o m ア プ リ https://zoom.us/download から,アプリをダウンロードの上 インストールまたは最新バージョンにアップデートしてください。 最新バージョン以外の場合,不具合等が生じることがあります。

## ミーティングに参加する (1)

すべての筆頭発表者は,一般参加者と全く同様に「第 33 回大会 Web 会場」への ログイン後 に示されるプログラム一覧のリンク等から会場へ入ることができます。 そのリンクからセッション開始 **30 分前**に参加 してください。

(演題検索より登壇されるご自身のプログラムを検索することも可能です。)

【第33回大会Web会場】

(例)基調講演に参加する場合

(※画像は前回,第32回大会の画像です。)

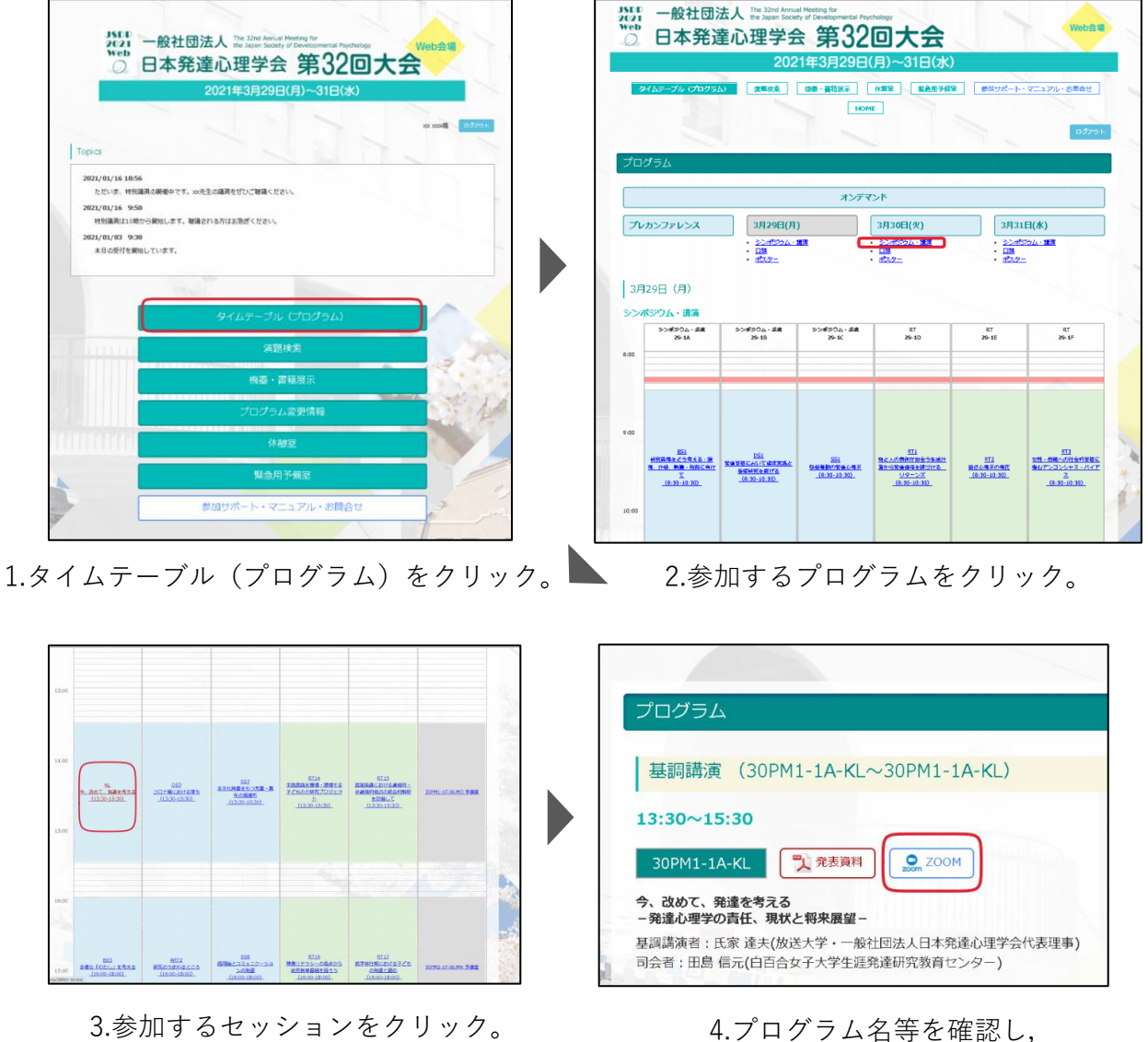

3.参加するセッションをクリック。

Zoomボタンをクリック。

"Zoom meetingsを開く "をクリック。

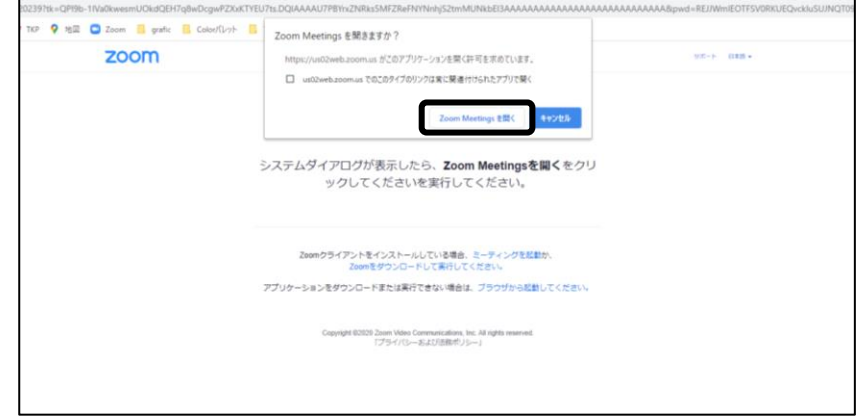

※Zoomアプリをインストールしていない場合は,自動でファイルのダウンロードが始まります。 ダウンロードファイルをクリックすると,インストールが始まります。

※スマートフォンの場合,Zoomアプリを起動を選択またはアプリストアからアプリをインストール。

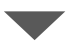

カメラのON/OFF,オーディオの選択をしてください。

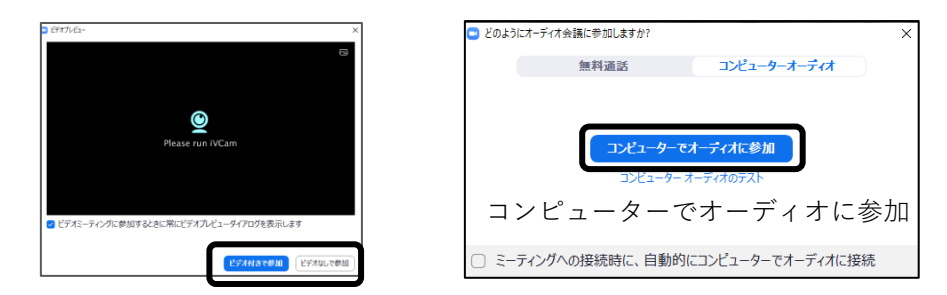

ビデオ付きで参加/ビデオなしで参加

※Zoom のビデオ/マイク機能は、発言時以外は原則としてOFF(ビデオの停止/ミュート)で ご参加 ください。

マイクON での発言の際,ビデオ機能はOFF のままでも構いません(司会者・企画者の指示にし たがってください)。

ビデオ機能がOFF の場合,ご自身の姿形や背景は他の参加者にはわかりません。

### 自分の名前を変更する

入室後すぐに Zoom の氏名を確認し, 下記のように修正してください。 画面下部にある参加者ボタンをクリックします。

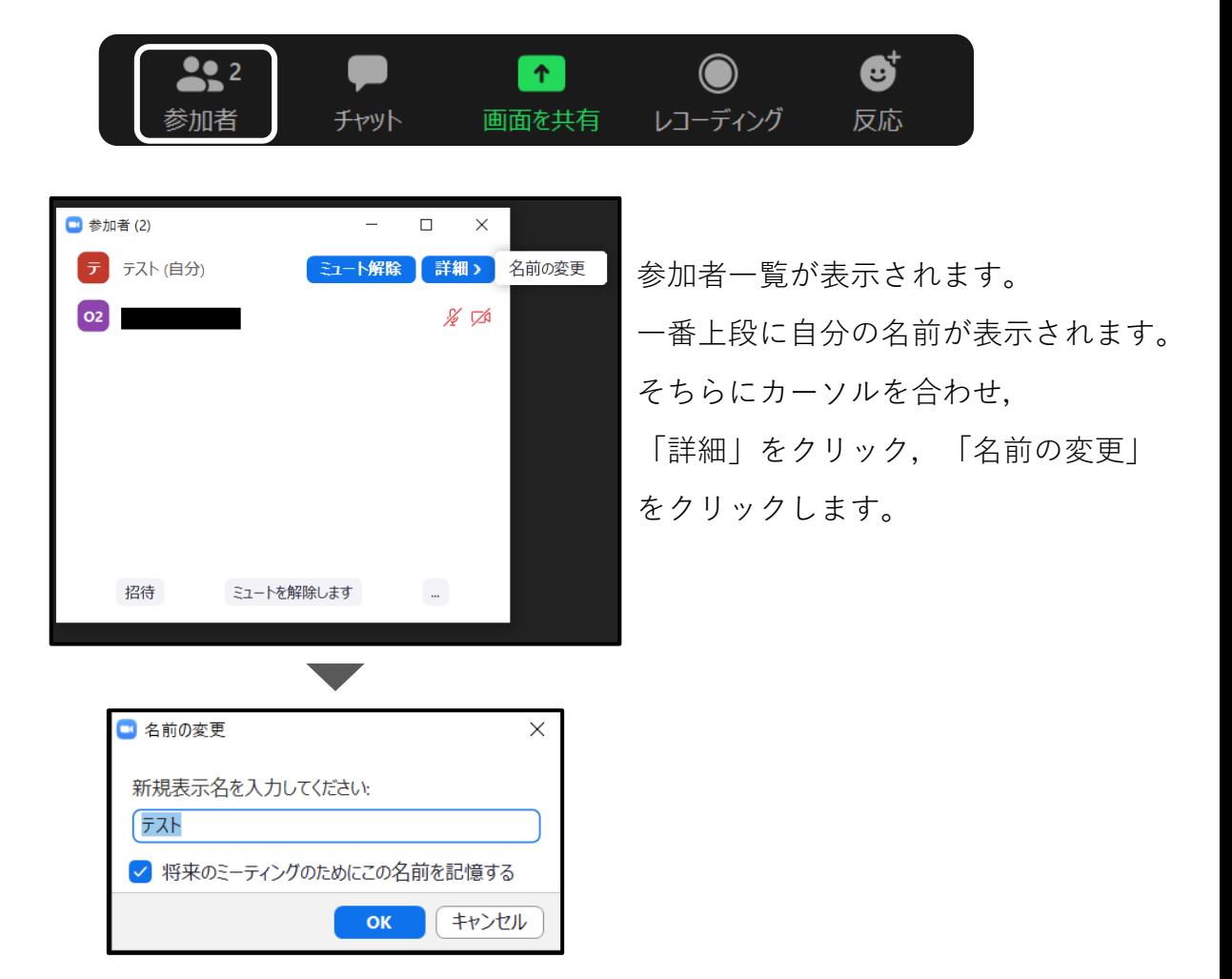

Zoom上のお名前の表示を下記のように入力してください。

- **例)「役割\_(半角アンダーバー)姓名」**
- (ア)参加者の場合:「姓名(所属)」
- (イ)研究発表において発表する場合:「発表者\_姓名」
- (ウ)研究発表において発表する中で座長の場合:「座長\_姓名」
- **(エ)**シンポジウム,**ラウンドテーブル,**講演**に出演する場合:「登壇者\_姓名」**
- **(オ)**シンポジウム,**ラウンドテーブル,**講演**に出演する中で 司会・企画の場合:「司会者\_姓名」「企画者\_姓名」**
- (カ)大会スタッフの場合:「スタッフ\_姓名」

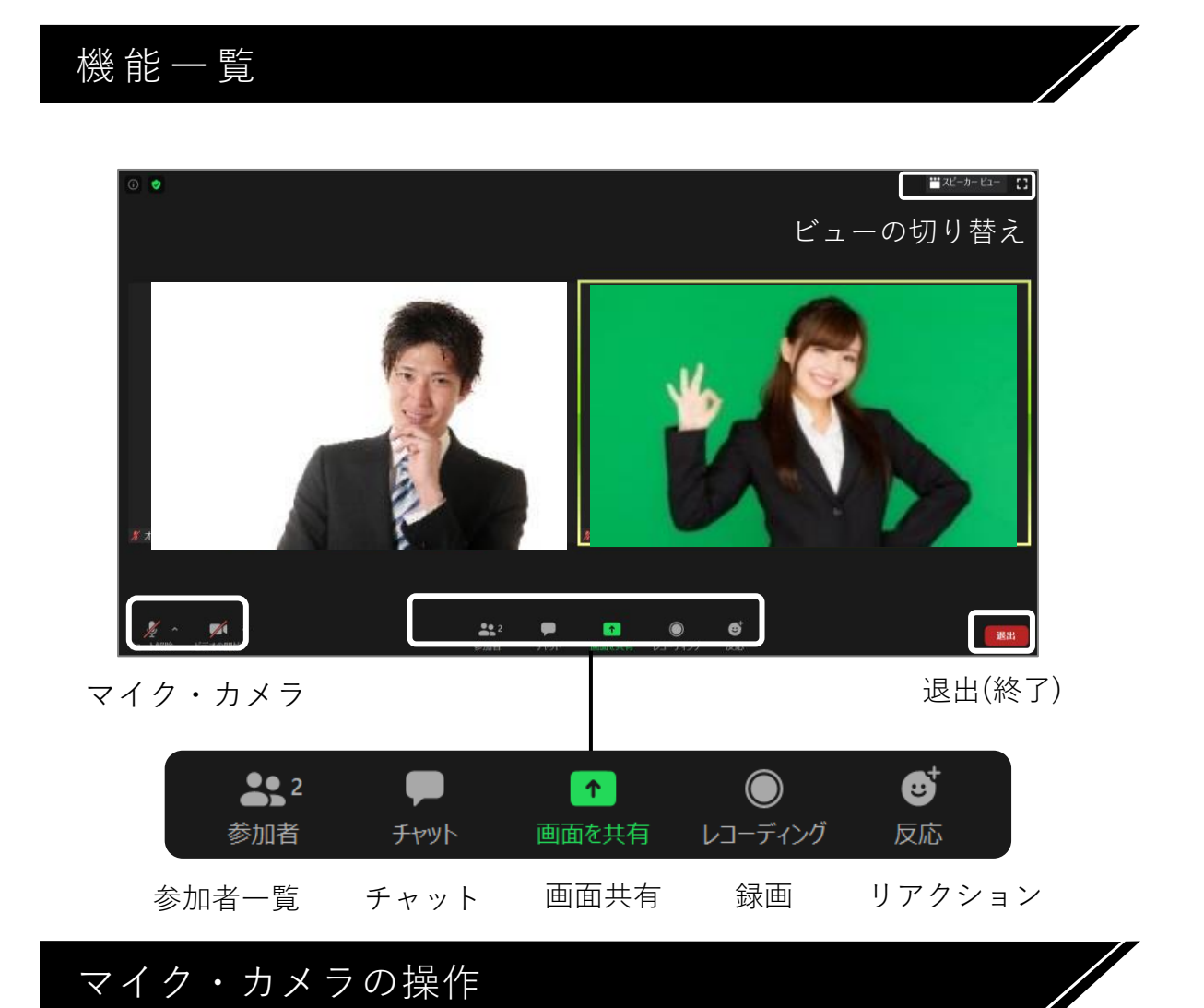

**マイク・カメラはご自身の操作となります。**ハウリングを防ぐために, **発言時以外は,必ずマイクをミュート**にしてください。

状況により運営事務局より強制的な切替やZoomチャットでのお願い をする場合がございます。

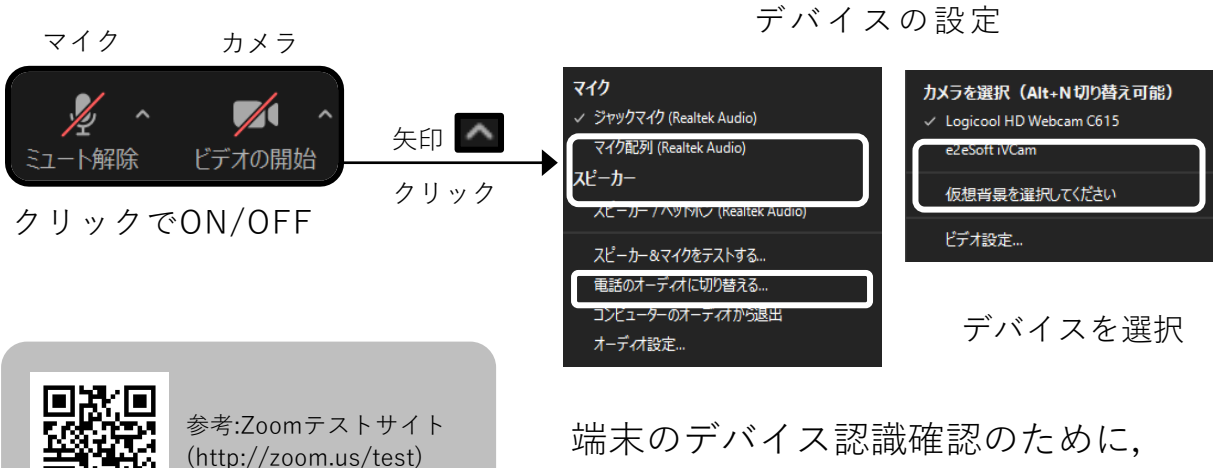

テストサイトでチェックしてください。

## ビューの切り替え

ビデオの見え方を選択できます。(画面右上) 見やすいように,画面ビューを切り替えましょう。

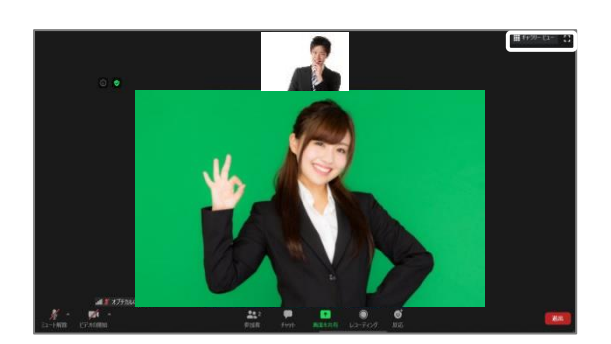

発言者を大きく表示

スピーカービュー イヤラリービュー

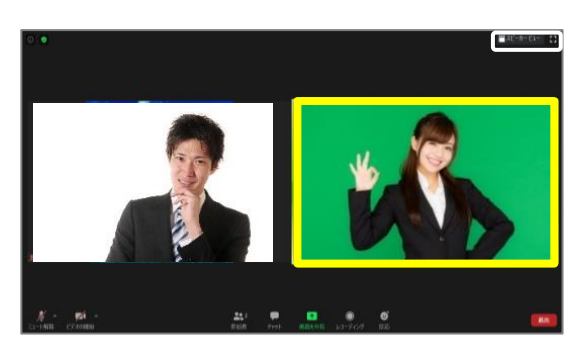

(発言者は黄色枠)

ビデオの上で右クリックで、その他設定もできます。

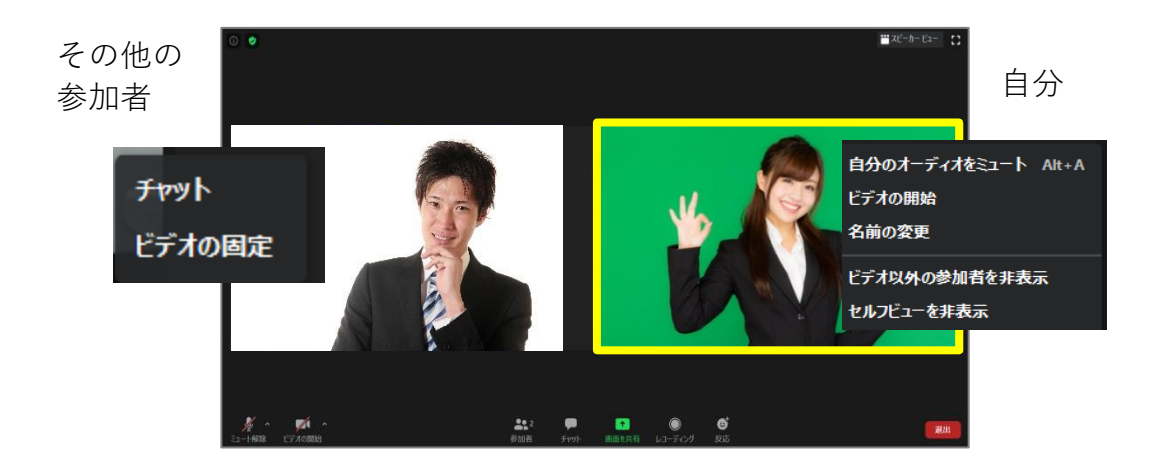

※上記設定の可否はホストの主催者の設定によります。

## **座長/企画・司会の方へ**

(以下,一括して「座長」と表記)

#### セッション時間・発表時間の厳守

セッション開始前にオペレーターがお声がけ致しますので進行等について, ご不明な点がございましたら,お問い合わせください。 ホストより,共同ホストの権限をお渡しいたします。 セッションが始まりましたら,進行はご一任します。 定時進行のため,セッション時間の厳守をお願いします。 その他,不具合等が起きましたら,オペレーターにお問い合わせください。

#### 出演者の通信不良について

座長2名のセッションにおいて,通信不良を生じた場合,もう1名の座長で進行を 継続下さい。登壇者に通信障害が生じ,改善されない場合,発表・発言の順番を 座長にて調整の上進行を行ってください。

#### セッション開始について

1.セッション開始

座長は定刻になりましたら,ミュート解除,ビデオの開始をお願い致します。

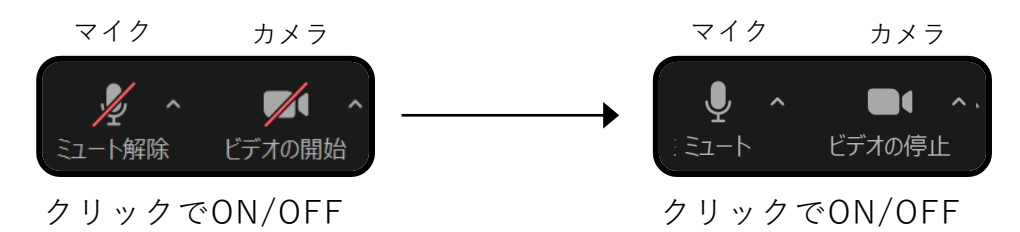

座長はセッション終了まで,常時「ビデオON」のままにしてください。

2.座長による演者紹介

座長より登壇者を紹介ください。

※以降,座長は発言がない場合「ミュート」に設定してください。

(「ビデオON」のままでお願い致します。) ※登壇者がミュート解除になっていない場合,座長よりお声がけください。

3.セッション終了

セッション終了時には,参加者全員に解散を促してください。 延長の希望は,オペレーターにご相談ください。

## **登壇者の方へ**

#### 発表について

あらかじめ、各登壇者ご自身の PC 上で発表資料ファイル (MS パワーポイント等)を起動させ待機してください。 座長より紹介された登壇者は,ミュート解除,ビデオの開始を お願いいたします。

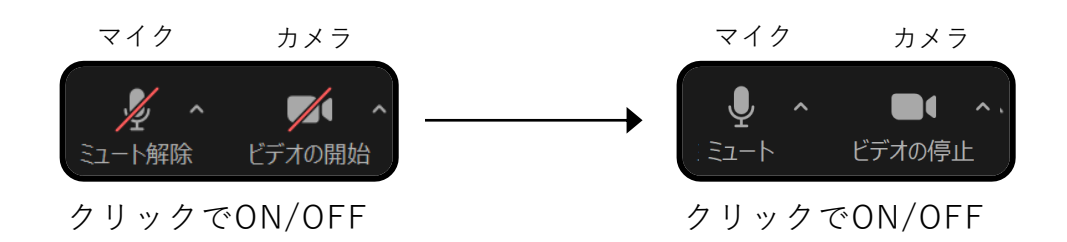

ご氏名・ご所属のご挨拶をお願いいたします。

#### 【セッション中】

ご自身のご発表中以外は必ず,

**マイクはミュート**

#### **の状態で待機してください。**

※Zoom のビデオ/マイク機能は,原則としてご自身の発表時や発言時にON (ビデオの開始/ミュート解除)にし、それ以外の時間にはOFF (ビデオの 停止/ミュート)にしてください(ビデオ機能がOFF の場合,ご自身の姿形 や背景は他の参加者にはわかりません)。

※必要に応じてホストよりカメラOFFやミュートさせて頂く場合がござます。 ご了承ください。

### 画面共有

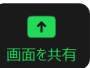

立ち上げているソフトが表示されます。選択して,共有を開始します。

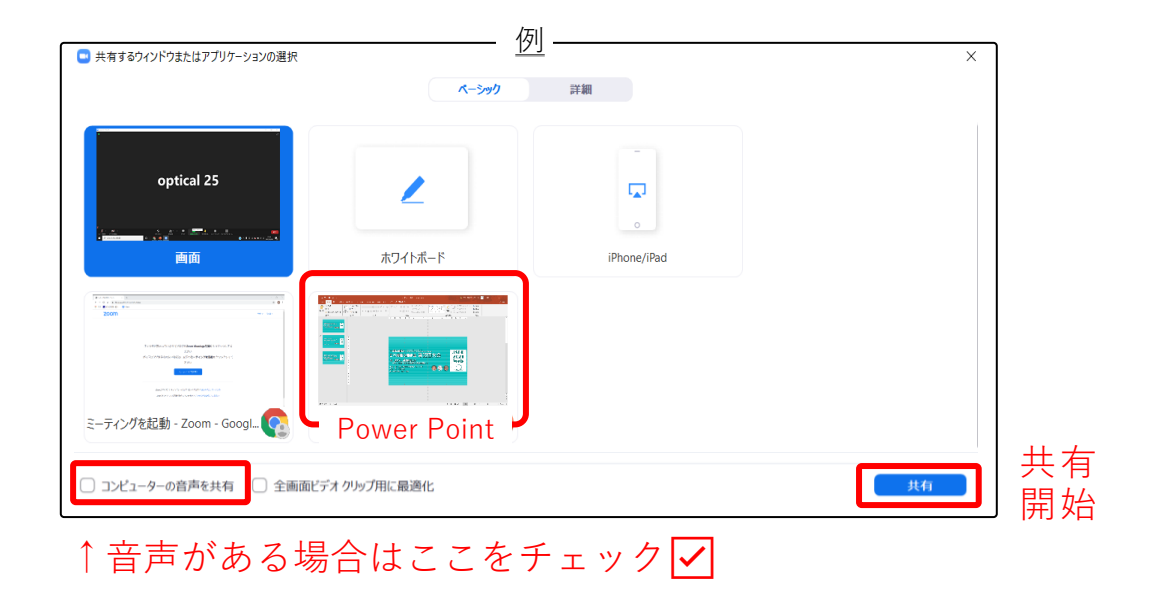

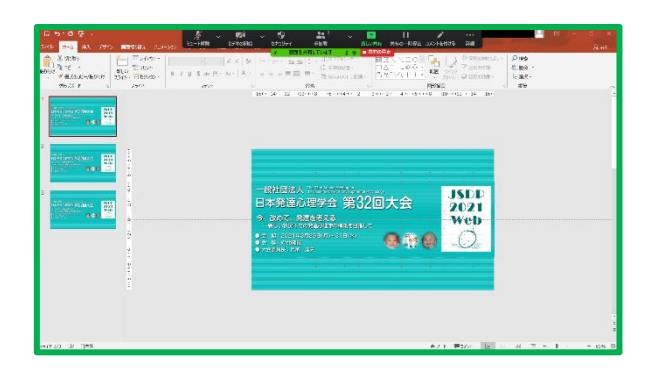

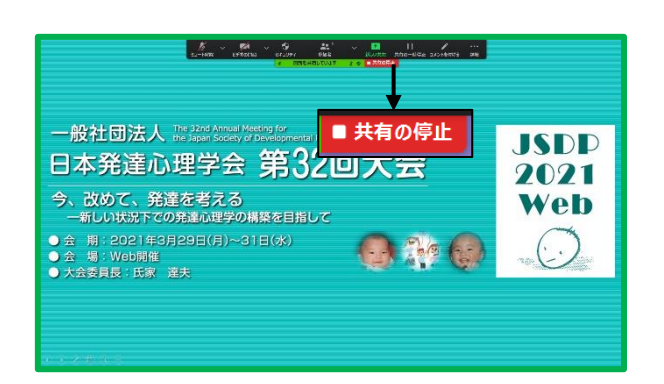

共有すると,参加者全員に表示されます。 パワーポイントの場合は, **スライドショー**にしてください。

※上のバーを非表示にする場合は,詳細→ フローティングミーティングコントロール を非表示を選択します。

発表が終了したら, **共有の停止**をしてください。

※ハイパーリンクがある場合は、別の ソフトになりますので,参加者側には 表示されません。ご注意ください。

**質疑応答について**

#### チャット

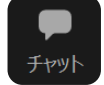

一般参加者からの質問をチャット機能/口頭で受け付けることができます。 座長の指示にしたがってください。

送信先を選択してメッセージの送信ができます。

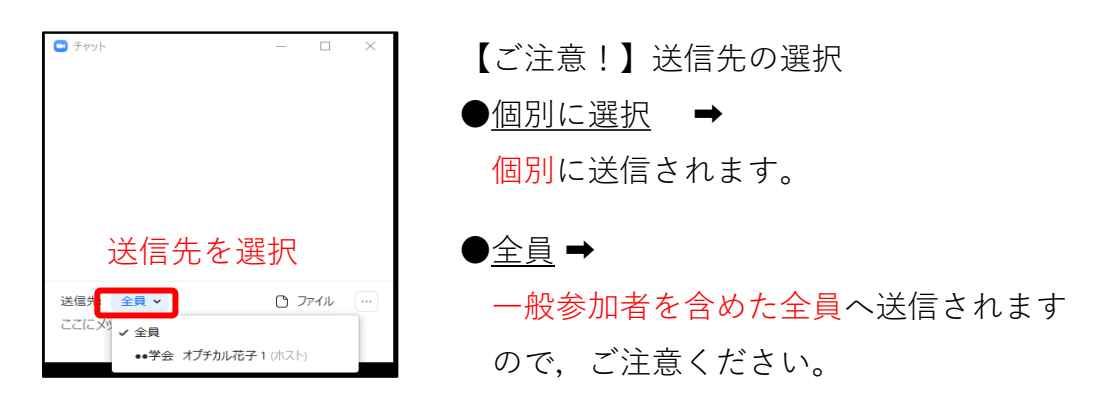

※質疑応答が終了しましたら、座長は次登壇者のご紹介をお願いします。

ラウンドテーブルは同じ問題意識を持った者同士の自由な議論が主体の企画です。 企画者は参加者に話題を投げかけ,討論を促します。

セッション時間は120分とさせていただいておりますが, セッション終了後に意見交換の時間を取っていただくことも可能です。

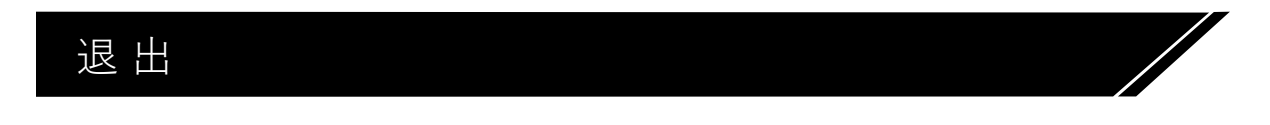

当該セッションが終了しましたら画面右下の退出ボタンより ご退出ください。

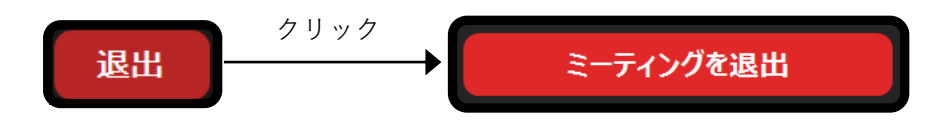